## **Delta Dental Provider Search Instructions**

## **PPO Dental Plan**

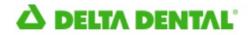

Delta Dental of Illinois

- 1. Go to <u>www.deltadentalil.com</u>
- 2. Click "Find a Provider" link located at the top of the screen under the "Online Tools" drop down box.
- 3. Select Dental
- 4. Enter the zip code OR city and state in which you would like to search.
- 5. Select the "Delta Dental PPO" Network from the dropdown menu.
- 6. You may also select the "Premier Network".
- 7. Both Delta Dental PPO and Premier Networks are in-network providers that allow you to enjoy network discounts and protection from balance billing. The Delta Dental PPO network provides the best cost savings for members while the Premier Network offers a broader network of providers.
- 8. As an additional search criteria (optional), you can enter the dentist's last name, clinic name or dentist type.
- 9. Click "Search" to continue.
- 10. Your results will appear. You have the option to sort and/or print the results.
- 11. You can further narrow your results by language, gender, distance or hours.

## **Delta Vision Provider Search Instructions**

## **Vision Plan**

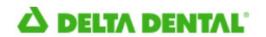

Delta Dental of Illinois

- 1. Go to http://www.deltadentalil.com/deltavision/.
- 2. In the center of the page, you will see a picture of glasses, click on the "Find a Vision Provider" link.
- 3. Enter your zip code then enter "Select Network" from the "Choose Network" dropdown box below. From there you may search by location, doctor or online & Lasik providers. You are also able to filter down more preferences (services, products, brands, hours, & scheduling) by clicking the purple "Filter" box. After you have checked the preference boxes, then click on the purple "Filter Results" below.
- 4. Some facilities may have a link to schedule appointments direct from the Delta website. If this is available, it will have a green box with "Schedule an Appointment" on it.